# *Manual Installation* for Star printer

**- for Windows 7 -**

# **Contents**

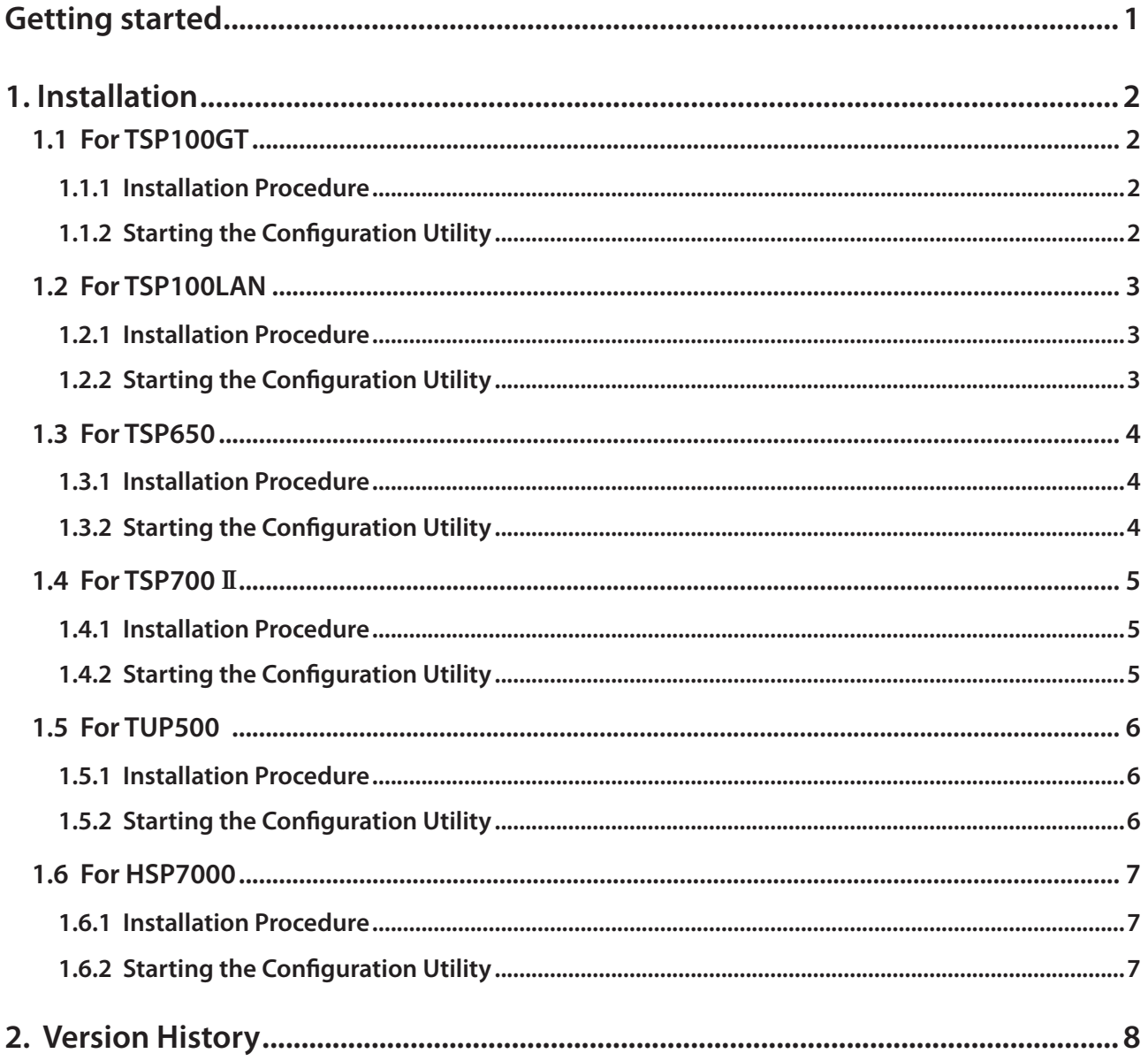

## **Getting started**

This manual explains how to install the printer drivers for the following printers onto a computer running Windows 7 (32-bit edition).

#### *list model Applicable*

- ■TSP100GT
- TSP100LAN
- ■TSP650
- $\blacksquare$  TSP700 II
- ■TUP500
- $HSP7000$  (\*)
	- \*) For the HSP7000, the printer driver and OPOS driver can be used on a computer running Windows 7 (32-bit edition). Only the OPOS driver can be used on a computer running Windows 7 (64-bit edition). For details, refer to "1.6 HSP7000"

For the applicable patches and batch files, refer to the following table.

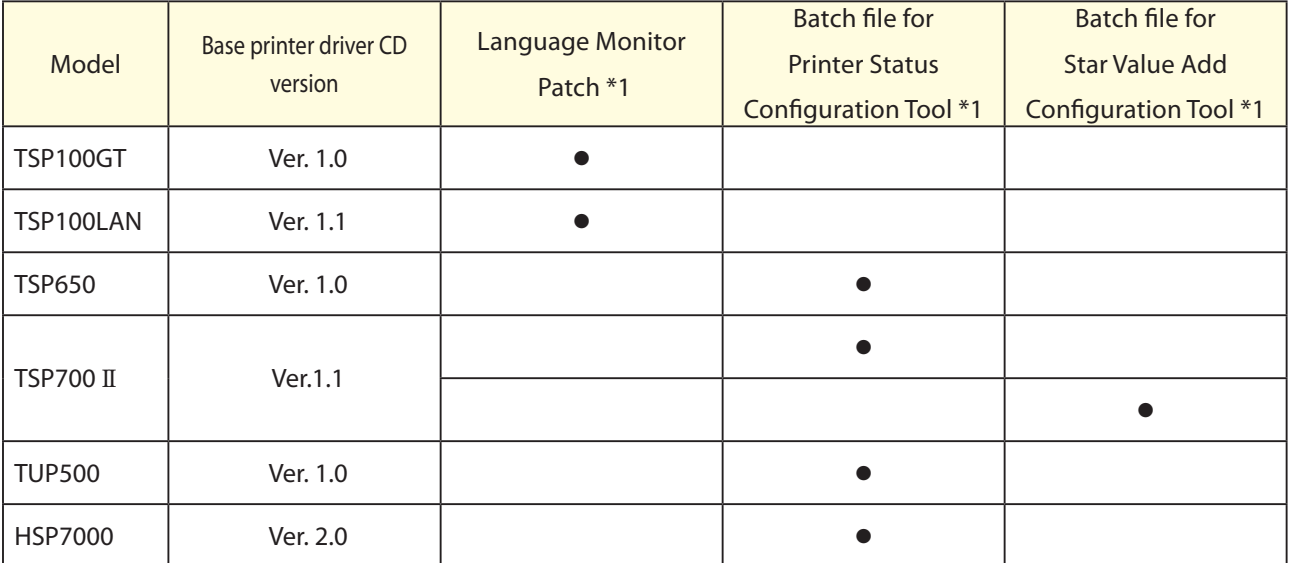

#### **<Applicable file list>**

\*1) Only the 32-bit edition is supported (the 64-bit edition is not supported)

The company and product names used herein are trademarks or registered trademarks of their respective companies.

© Copyright 2010 Star Micronics Co., LTD.

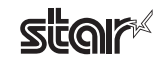

### **1.** Installation

#### **1.1 For TSP 100GT**

#### **1.1.1 Installation Procedure**

 $(1)$  Install the appropriate printer driver for your printer.

The printer driver CD version for the printer is indicated in the following table.

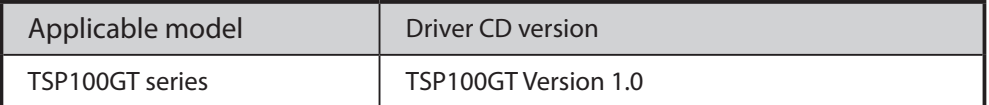

To install the printer driver, refer to the following manual that is located on the printer driver CD.

" TSP100GT Installation Manual (Windows Vista)"

Manual location (the CD/DVD drive is "M")

M:\Install\_Manual\_Vista\Installation\_Manual\_for\_Vista\_en.pdf

#### Note: When installing or uninstalling the printer driver, be sure to log on to the computer as a user with **.privileges administrator**

 $(2)$  Install the patch file.

The patch updates the language monitor.

File name: tsp100gt\_\*\_\*\_Imupdate\_winxpvista7\_xxxxxxxx.zip

 $(*)$  \*\_\* is the software version number. Exaple: Ver1.0  $\rightarrow$  1\_0 **xxxxxxxx** is the date. Example:2010/4/12  $\rightarrow$  20100412

To install the patch, refer to the following manual.

"Language Monitor Patch Installation Manual " (  $tsp100gt_{1}$  m-patch en.pdf )

#### **1.1.2 Starting the Configuration Utility**

At the Windows Start menu, right-click TSP100 Configuration Utility, and then select Run as administrator.

Note: The configuration utility cannot be started from the Printer properties dialog box in Windows 7.

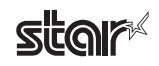

#### **1.2 For TSP100LAN**

#### **1.2.1 Installation Procedure**

 $(1)$  Install the appropriate printer driver for your printer.

The printer driver CD version for the printer is indicated in the following table.

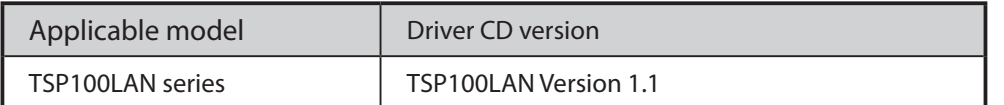

When the printer driver CD is inserted into your computer's CD/DVD drive, the following dialog box appears. Click Autorun.exe

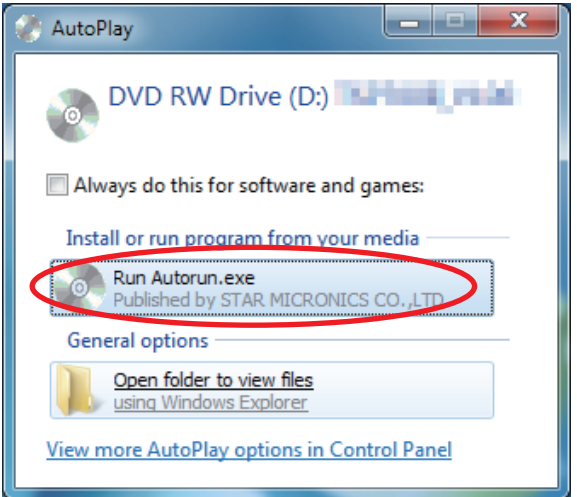

If the User Account Control dialog box appears during installation, click Continue or Yes. Then, refer to the "Software Manual" that is located on the printer driver CD to install the printer driver.

**Note: When installing or uninstalling the printer driver, be sure to log on to the computer as a user with .privileges administrator** 

 $(2)$  Install the patch file.

The patch updates the language monitor.

File name: tsp100lan\_\*\_\*\_lmupdate\_winxpvista7\_xxxxxxxx.zip

\*)  $*_{-}$  is the software version number. Exaple: Ver1.0  $\rightarrow$  1\_0 **xxxxxxxx** is the date. Example:2010/4/12  $\rightarrow$  20100412

To install the patch, refer to the following manual.

" Language Monitor Patch Installation Manual " ( tsp100lan Im-patch en.pdf )

#### **1.2.2 Starting the Configuration Utility**

At the Windows Start menu, right-click TSP100 Configuration Utility, and then select Run as administrator. Note: The configuration utility cannot be started from the Printer properties dialog box in Windows 7.

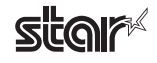

#### **1.3 For TSP650**

#### **1.3.1 Installation Procedure**

 $(1)$  Install the appropriate printer driver for your printer.

The printer driver CD version for the printer is indicated in the following table.

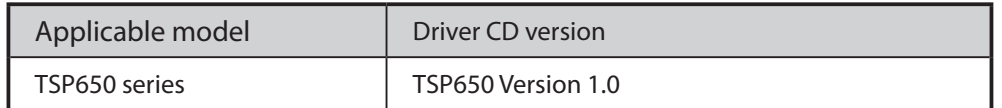

To install the printer driver, refer to manual that is located on the printer driver CD.

Note: When installing or uninstalling the printer driver, be sure to log on to the computer as a user with **.privileges administrator** 

2) Start the printer status configuration tool using the batch file.

File name: tsp650 Imsettingtool windows7 xxxxxxxx.zip

 $*$ ) xxxxxxxx is the date. Example:2010/4/12  $\rightarrow$  20100412 To use the batch file, refer to the following manual. " Batch file for Printer Status Configuration Tool Operation ManualManual " (exe-stml-tool\_en.pdf)

#### **1.3.2 Starting the Configuration Utility**

At the Windows Start menu, right-click TSP100 Configuration Utility, and then select Run as administrator. Note: The configuration utility cannot be started from the Printer properties dialog box in Windows 7.

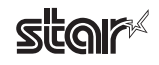

#### **1.4 For TSP700 II**

#### **1.4.1 Installation Procedure**

 $(1)$  Install the appropriate printer driver for your printer.

The printer driver CD version for the printer is indicated in the following table.

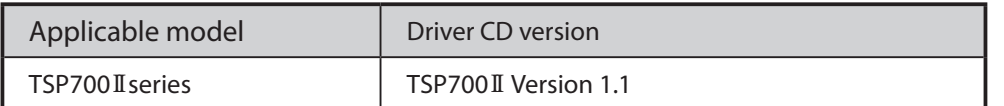

When the printer driver CD is inserted into your computer's CD/DVD drive, the following dialog box appears. Click Autorun.exe

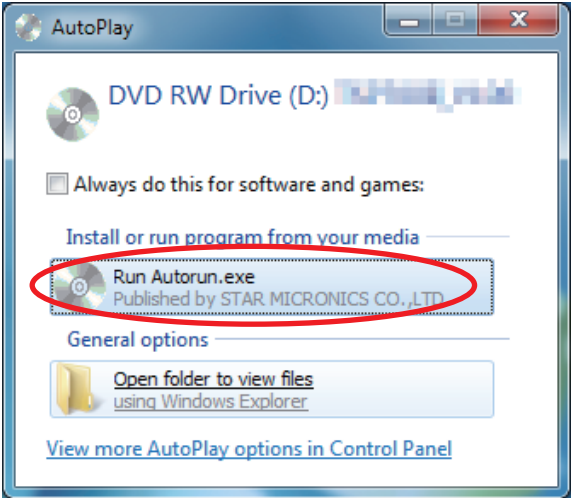

If the User Account Control dialog box appears during installation, click Continue or Yes. Then, refer to the "Software Manual" that is located on the printer driver CD to install the printer driver.

**Note: When installing or uninstalling the printer driver, be sure to log on to the computer as a user with .privileges administrator** 

 $(2)$  Start the printer status configuration tool using the batch file. File name: tsp700II\_Imsettingtool\_windows7\_xxxxxxxx.zip

<sup>\*</sup>) xxxxxxxx is the date. Example:  $2010/4/12 \rightarrow 20100412$ To use the batch file, refer to the following manual. " Batch file for Printer Status Configuration Tool Operation ManualManual " (exe-stml-tool\_en.pdf)

(3) Start the Star Value Add Configuration Tool using the batch file. File name: tsp700II\_valueaddsettingtool\_windows7\_xxxxxxxx.zip

<sup>\*</sup>) xxxxxxxx is the date. Example:2010/4/12  $\rightarrow$  20100412 To use the batch file, refer to the following manual. " Batch file for Star Value Add Configuration Tool" (  $tsp700ii\_exe$  -value-add-tool\_en.pdf )

#### **1.4.2 Starting the Configuration Utility**

At the Windows Start menu, right-click TSP100 Configuration Utility, and then select Run as administrator. Note: The configuration utility cannot be started from the Printer properties dialog box in Windows 7.

 $-5 -$ 

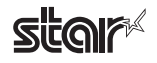

#### **1.5 For TUP500**

#### **1.5.1 Installation Procedure**

 $(1)$  Install the appropriate printer driver for your printer.

The printer driver CD version for the printer is indicated in the following table.

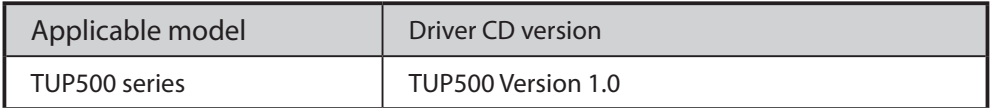

Download the printer drivers and "Software Manuals" from the following address. http://www.star-micronics.co.jp/eng/dl/dl02\_07\_02tup5.htm

To install the printer driver, refer to " Software manual ".

**Note: When installing or uninstalling the printer driver, be sure to log on to the computer as a user with .privileges administrator** 

2) Start the printer status configuration tool using the batch file.

File name: tup500\_Imsettingtool\_windows7\_xxxxxxxx.zip

 $*$ ) xxxxxxxx is the date. Example:2010/4/12  $\rightarrow$  20100412 To use the batch file, refer to the following manual. " Batch file for Printer Status Configuration Tool Operation ManualManual " (exe-stml-tool\_en.pdf)

#### **1.5.2 Starting the Configuration Utility**

At the Windows Start menu, right-click TSP100 Configuration Utility, and then select Run as administrator. Note: The configuration utility cannot be started from the Printer properties dialog box in Windows 7.

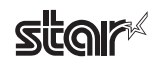

#### **1.6 For HSP7000**

#### **1.6.1 Installation Procedure**

 $(1)$  Install the appropriate printer driver for your printer.

The printer driver CD version for the printer is indicated in the following table.

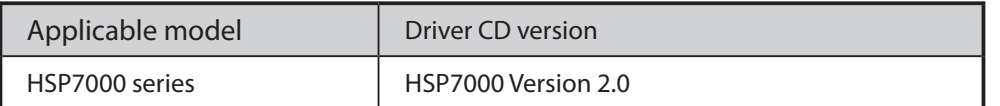

#### **For Windows 7 (32-bit edition)**

After the printer driver CD is inserted into your computer's CD/DVD drive, the printer driver and OPOS driver, which are installed automatically, can be used.

To install the printer driver and OPOS driver, refer to the "Software Manuals" for the drivers that are located on the printer driver CD.

#### Note: When installing or uninstalling the printer driver, be sure to log on to the computer as a user with **.privileges administrator**

 $(2)$  Start the printer status configuration tool using the batch file.

File name: hsp7000\_Imsettingtool\_windows7\_xxxxxxxx.zip

 $*$ ) xxxxxxxx is the date. Example:2010/4/12  $\rightarrow$  20100412

To use the batch file, refer to the following manual.

" Batch file for Printer Status Configuration Tool Operation ManualManual " (exe-stml-tool en.pdf)

#### **1.6.2 Starting the Configuration Utility**

At the Windows Start menu, right-click TSP100 Configuration Utility, and then select Run as administrator.

Note: The configuration utility cannot be started from the Printer properties dialog box in Windows 7.

#### **For Windows 7 (64-bit edition)**

After the included printer driver CD is inserted into your computer's CD/DVD drive, only the OPOS driver, which is installed automatically, can be used.

To install the OPOS driver, refer to the "Software Manual" for the driver that is located on the printer driver CD.

#### Note: When installing or uninstalling the printer driver, be sure to log on to the computer as a user with **.privileges administrator**

The printer driver cannot be installed on a computer running Windows 7 (64-bit edition).

# **2. Version History**

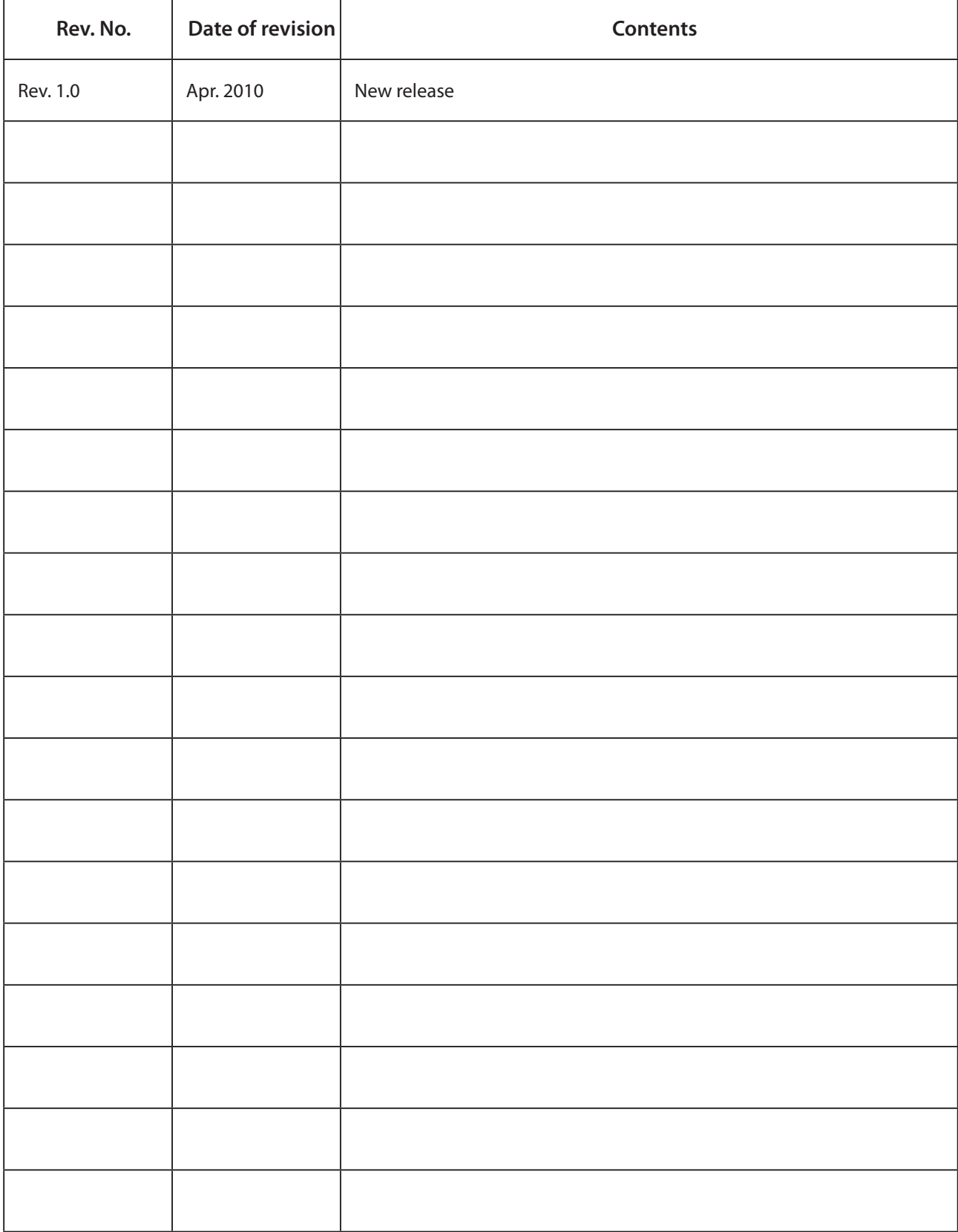

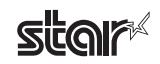

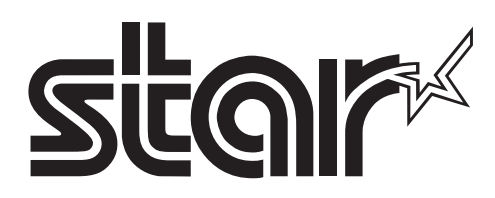

#### **SPECIAL PRODUCTS DIVISION STAR MICRONICS CO., LTD.**

536 Nanatsushinya, Shimizu-ku, Shizuoka, 424-0066 Japan Tel: (int+81)-54-347-0112, Fax: (int+81)-54-347-0409

Please access the following URL *htm02.dl/dl/eng/jp.m-star.www://http* for the latest revision of the manual.

#### **COMPANIES STAR MICRONICS AMERICA, INC.**

1150 King Georges Post Road, Edison, NJ 08837-3729 U.S.A. Tel: (int+1)-732-623-5555, Fax: (int+1)-732-623-5590

#### **STAR MICRONICS EUROPE LTD.**

Star House, Peregrine Business Park, Gomm Road, High Wycombe, Bucks, HP13 7DL, U.K. Tel: (int+44)-1494-471111, Fax: (int+44)-1494-473333

#### **STAR MICRONICS ASIA LTD.**

Rm. 1901-5, 19/F., Enterprise Square Two, 3 Sheung Yuet Road, Kowloon Bay, Hong Kong Tel: (int+852)-2796-2727, Fax: (int+852)-2799-9344